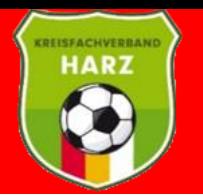

# Einfügen eines Spielerbildes

**unter www.dfbnet.org**

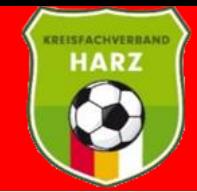

Lizenz

Spielrecht ab

 $24.02.2011$ 

 $= 24.02.2011$ P 25.01.2018

F 25.01.2018 P 10.10.2012

F 10.10.2012 P 03.09.2013

F 03.09.2013 P 20.09.2010

F 20.09.2010 P 13.09.2012

F 13.09.2012

Trainer-C Kinder u. Jugend  $\sqrt{31.12.2023}$ 

Reg. am

02.08.2023

08.08.2023

02.08.2023

02.08.2023

03.08.2023

02.08.2023

o.

Q

œ

۵î

œ

۵Ê

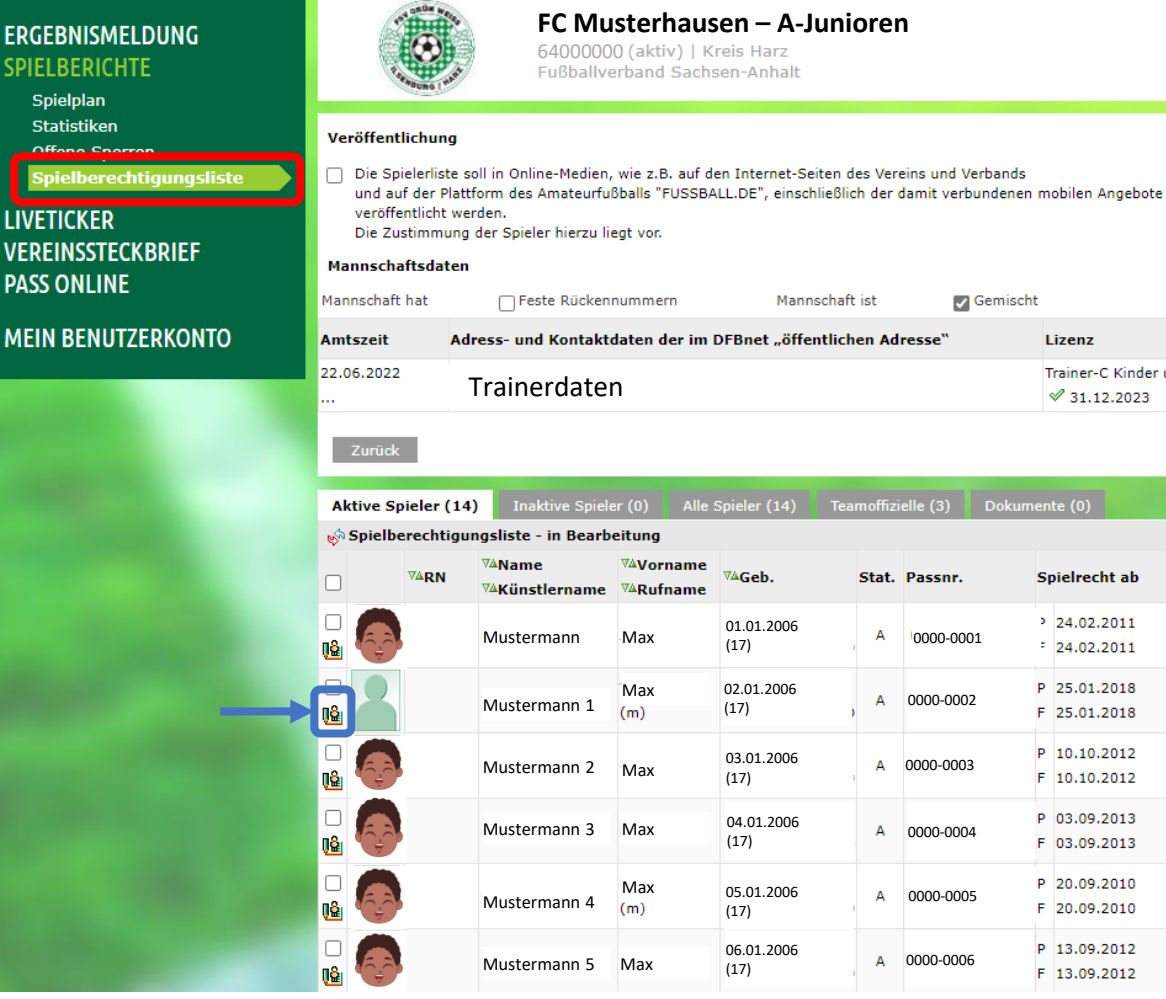

- Spielberechtigungsliste der Mannschaft aufrufen (rote Markierung)
- Den zu bearbeitenden Spieler auswählen (blaue Markierung)

• ist der Spieler inaktiv findet man ihn unter dem gleichnamigen Reiter

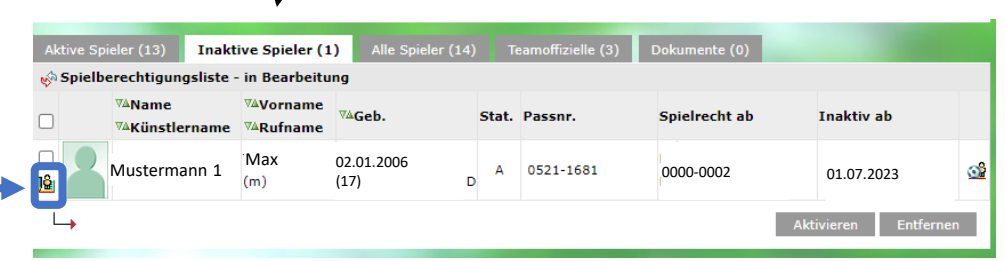

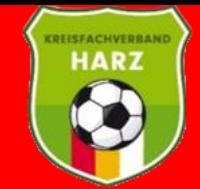

**Fußballverband Sachsen-Anhalt e.V.**

### **Kreisfachverband Harz**

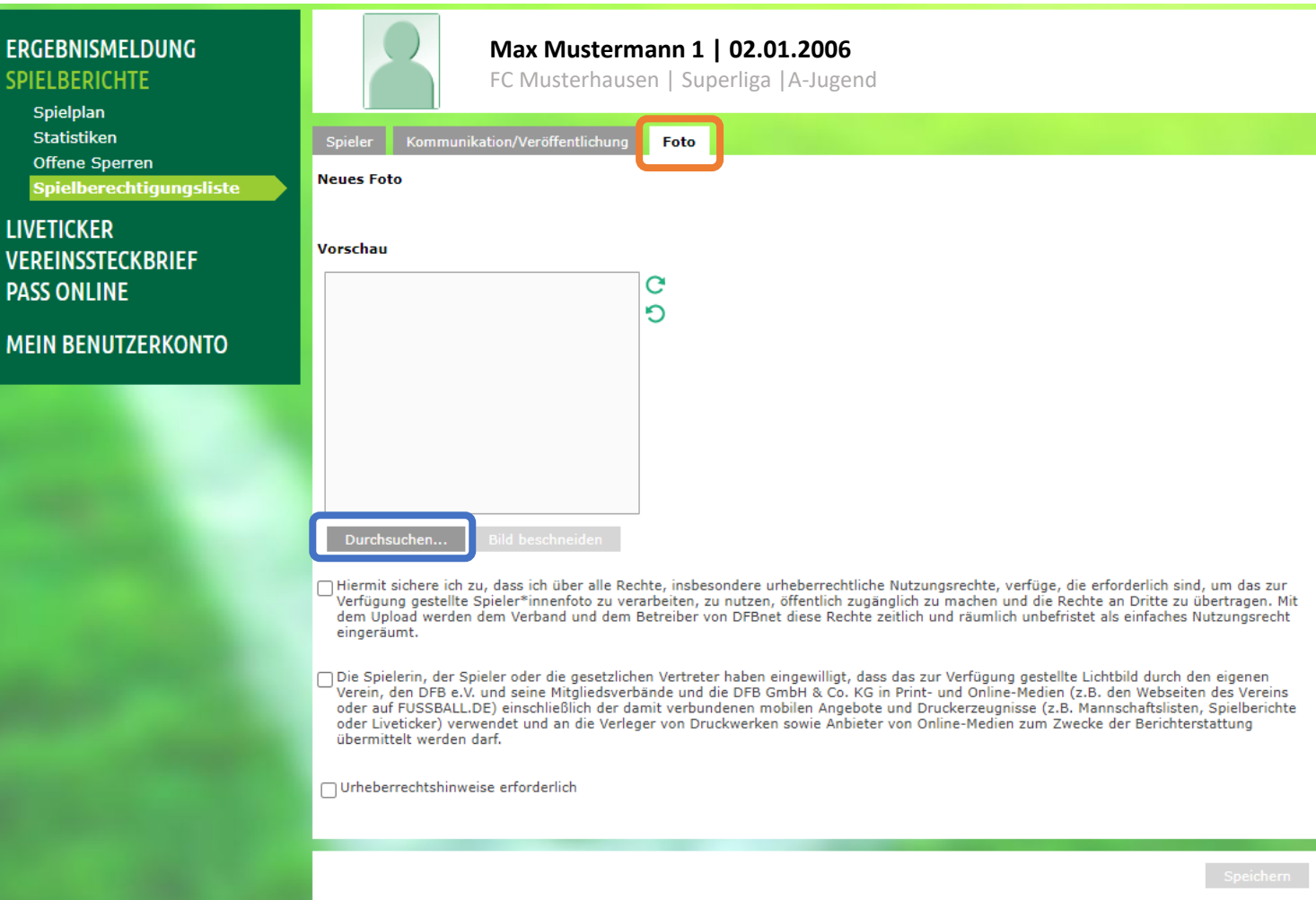

- den Reiter Foto im Spielerprofil aufrufen (orange Markierung)
- mit Durchsuchen ein Foto auf dem PC suchen (blaue Markierung)

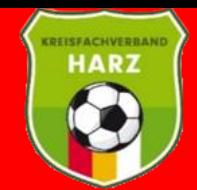

## **Fußballverband Sachsen-Anhalt e.V.**

**Kreisfachverband Harz**

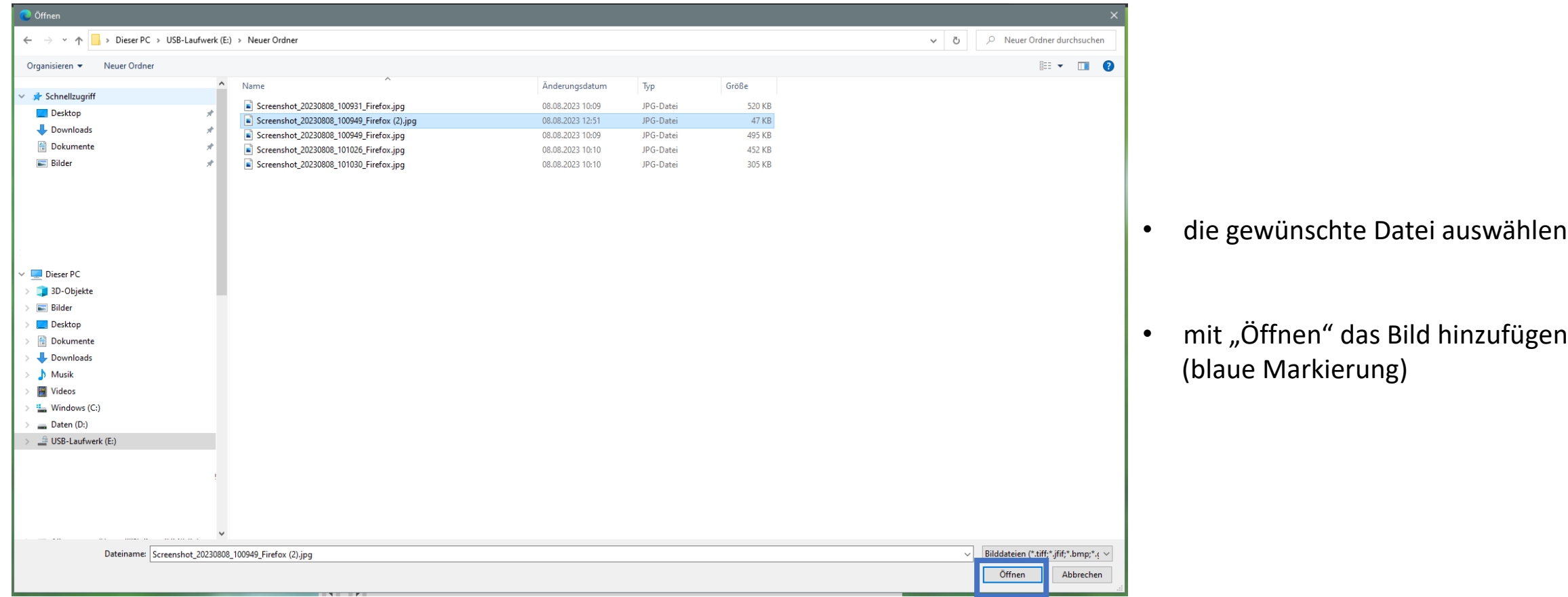

![](_page_4_Picture_0.jpeg)

![](_page_4_Picture_33.jpeg)

- das Bild wurde hinzugefügt
- mit dem Auswahlrahmen die Bildgröße Anpassen
- mit "Bild beschneiden" das Bild auf die richtige Größe bringen (blaue Markierung)

![](_page_5_Picture_0.jpeg)

![](_page_5_Picture_42.jpeg)

- Die benötigten Auswahlflächen anwählen (grüne Markierung)
- mit dem Auswahlrahmen die Bildgröße Anpassen
- mit "Speichern" das Bild im Spielerprofil hinterlegen (blaue Markierung)

- ist zwingend erforderlich
- notwendig bei Anzeige des Bildes auf Fußball.de

![](_page_6_Picture_0.jpeg)

#### Anzeige des Spielerprofils nach der Änderung

![](_page_6_Picture_25.jpeg)